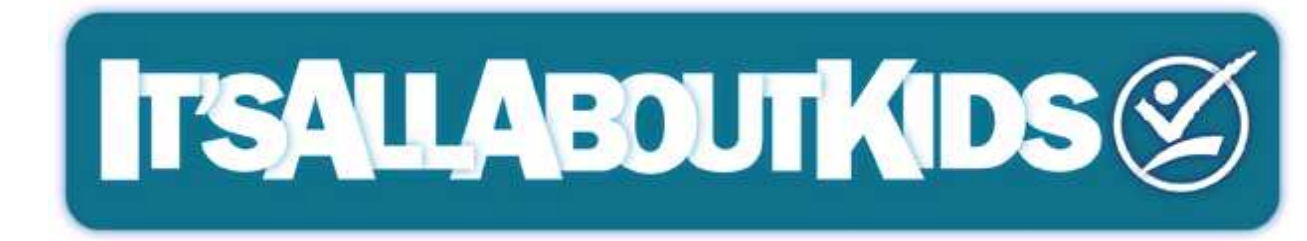

# **ACTIVCLASSROOM ORIENTATION MANUAL**

#### **www.iaak.net**

311 Pacific Street Honolulu, Hawaii 96813 (808) 487-5437 Version 2

### $\sqrt{2}$ TABLE OF CONTENTS

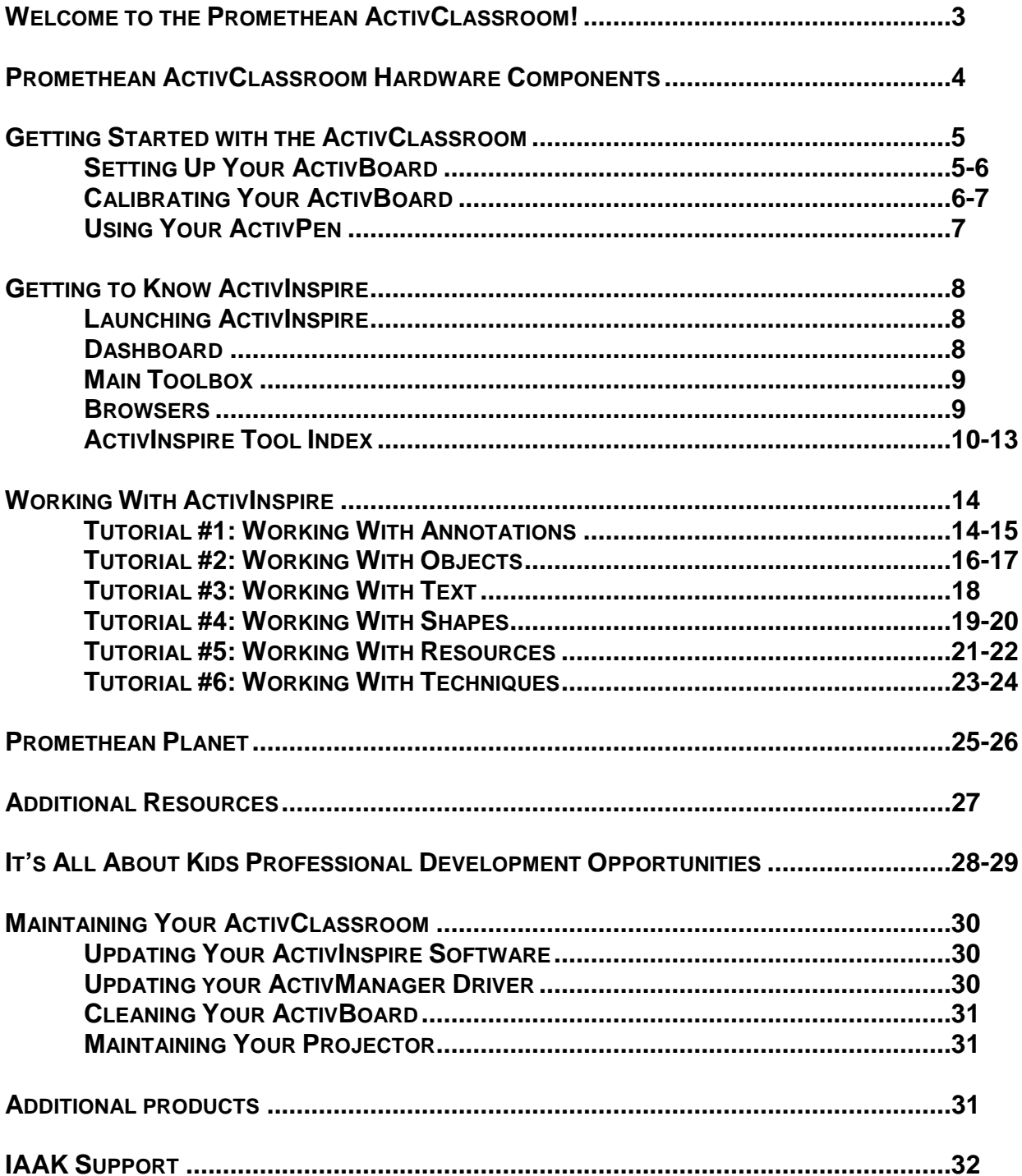

#### **WELCOME TO THE PROMETHEAN ACTIVCLASSROOM!**

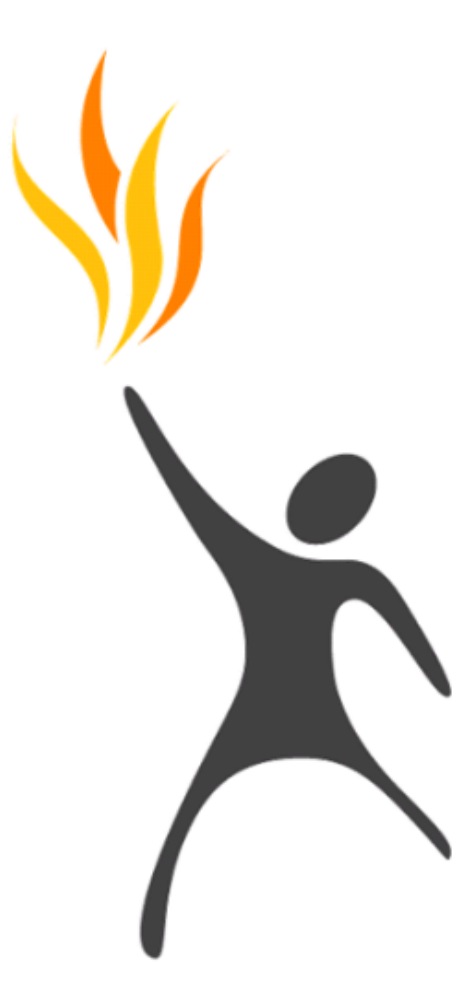

The Promethean **ActivClassroom** is truly in a class of its own. The technology is innovative. The products are award-winning. And, the community of resources is vast. Promethean's fully integrated solutions provide benefits that go beyond the classroom. Be prepared to create successful, 360-degree educational environments by connecting technology to human ingenuity, transforming the way you teach and the way your students learn!

**ActivInspire**, Promethean's award-winning educational software, is the spark that lights the flame of learning. Designed to make lesson planning and delivery easy for teachers, ActivInspire is a fun, friendly, relentlessly versatile time-saver. Educators choose how they interface with the software – choosing primary or secondary based on grade or comfort level. Lessons are brought alive with full color video, sound and graphics – a bounty of flipcharts, images and activities are included and ready for use. But it is more than just a pretty interface. Fully functional, integrated tools create a stimulating real world experience for students.

**Get Inspired Today…** 

## PROMETHEAN LIGHTING THE FLAME OF LEARNING

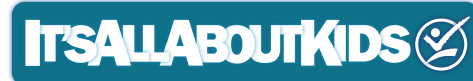

#### **Promethean ActivClassroom Hardware Components**

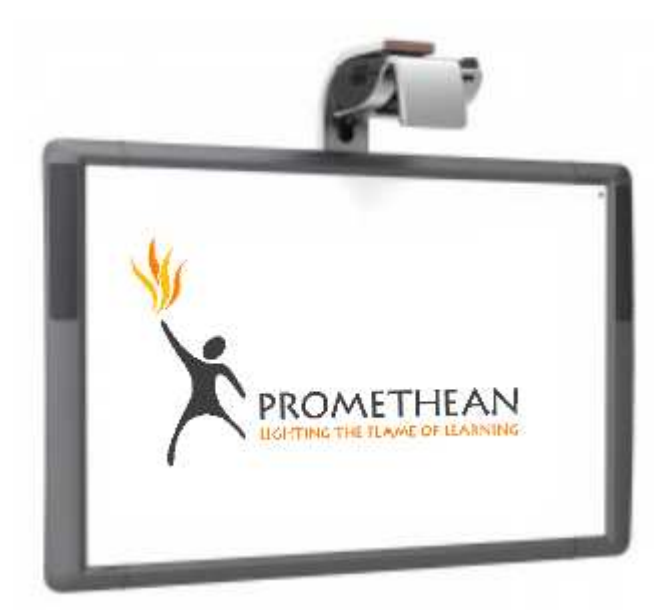

**ActivBoard 300 PRO (87" board with integrated speakers)** 

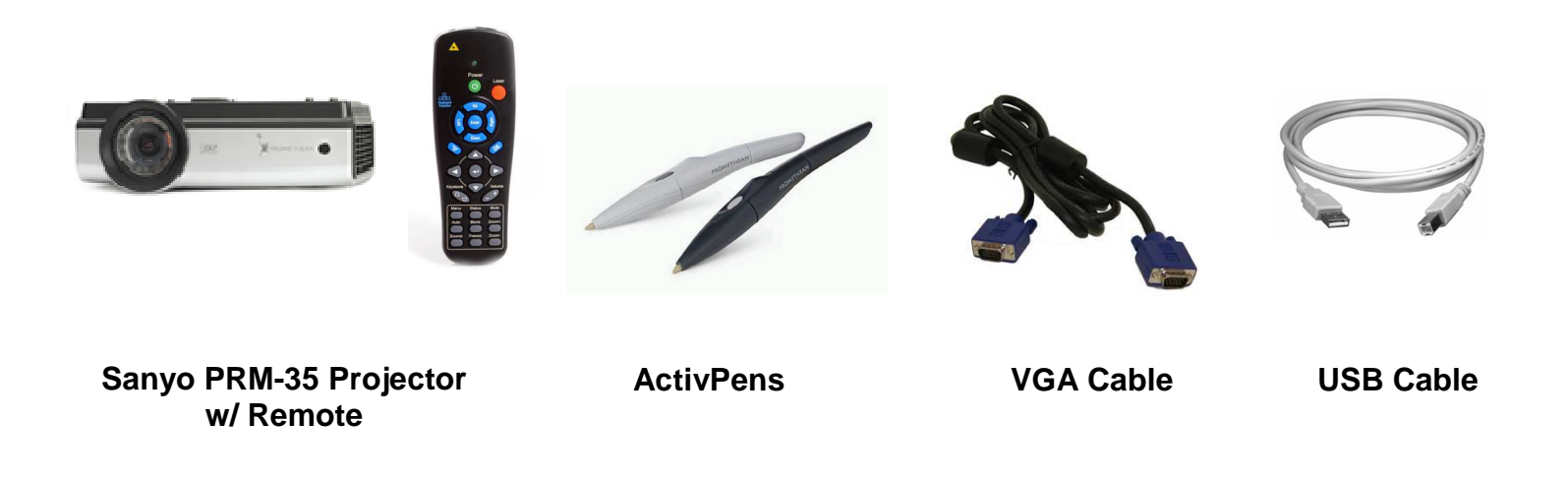

\*Actual board models, sizes and projector types will vary

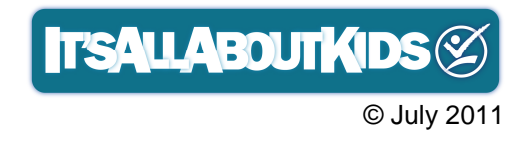

4

#### **GETTING STARTED WITH THE ACTIVCLASSROOM**

#### **SETTING UP YOUR ACTIVBOARD**

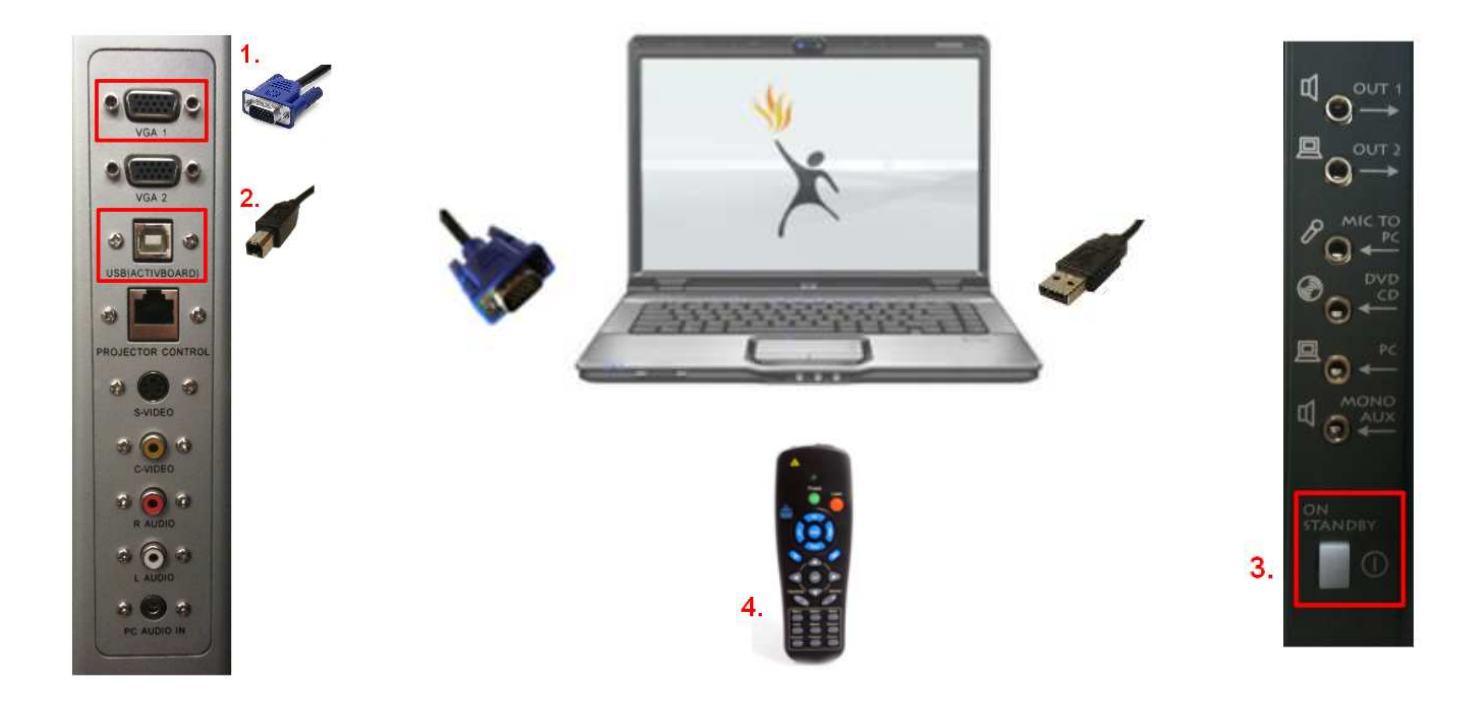

- 1. Connect the VGA cable from the ActivBoard to the VGA input on your PC.
- 2. Connect the USB cable from the ActivBoard to the USB input on your PC.
- 3. Turn the ActivBoard on by pressing the On/Standby switch found on the left side of the board.
- 4. Power on your projector using your remote control.
- 5. If your computer's image does not automatically display on the board, press:

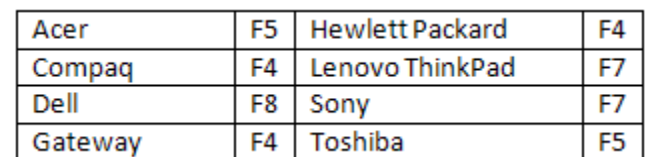

a. Windows  $-$  Fn  $+$  mirror displays button (see guide below)

b. Mac - System Preferences > Displays > Arrangement > Mirror Displays

6. Check the ActivManager icon (Windows – bottom right; Mac – top right) to see if your board is connected properly. If it is not connected, check to see that the USB cable is plugged in properly at both ends.

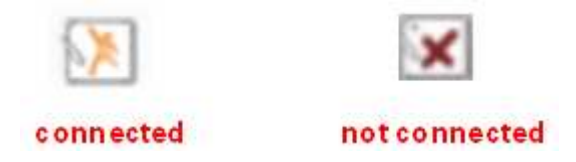

#### **CALIBRATING YOUR ACTIVBOARD**

It is important to align your ActivPen with your ActivBoard each time your projection is moved or adjusted, or a new computer is connected to the board. Calibration aligns the tip of the ActivPen to the cursor on the screen. There are 2 ways to calibrate your ActivBoard:

1. Click on the ActivManager icon and select Calibrate.

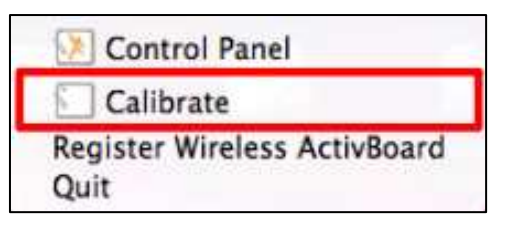

- 2. The white calibration screen will appear. Click anywhere on the board to begin calibration.
- 3. Click in the center of the 5 crosshairs that appear, starting at the top left corner.

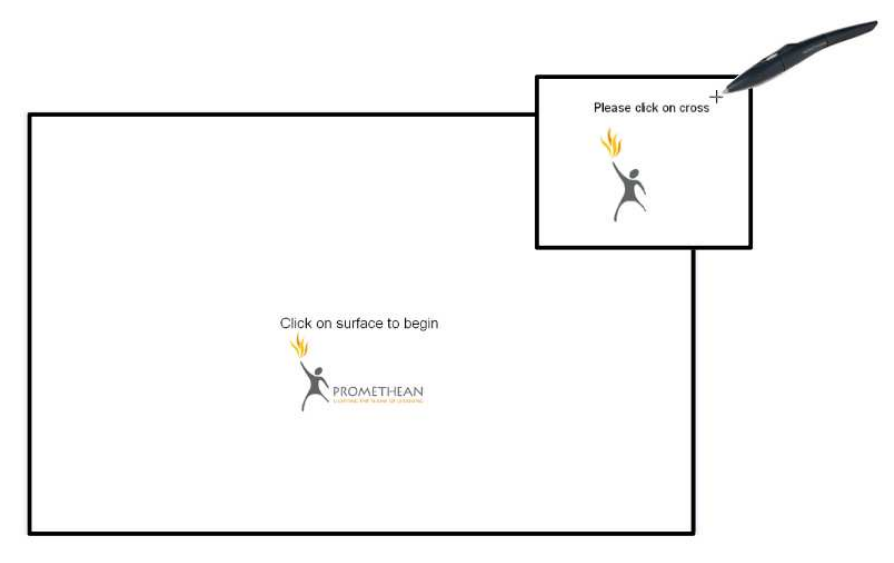

4. Once complete, hold your ActivPen to the ActivBoard and check to see that your ActivPen and cursor are on point with each other.

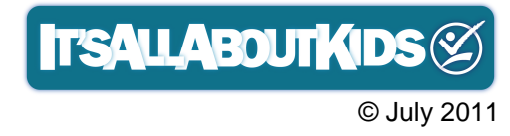

6

Or…you can hover your ActivPen to the white flame found on the top left of your board. After a couple of seconds, you will get the white calibration screen. Proceed with steps 2-4 from above.

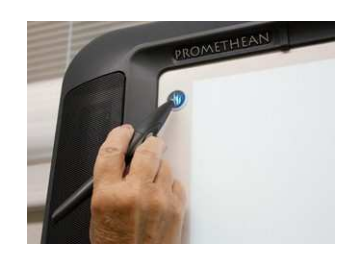

#### **USING YOUR ACTIVPEN**

The ActivPen acts as your computer mouse while you are at the ActivBoard. A single tap on the board is equivalent to a left mouse click. Two quick taps on the board is equivalent to double clicking. Press the pen firmly to the board to write or move objects.

The button found on the pen acts as a right clicker. To right click, hover the pen to the board and press the button. A set of menu options should appear.

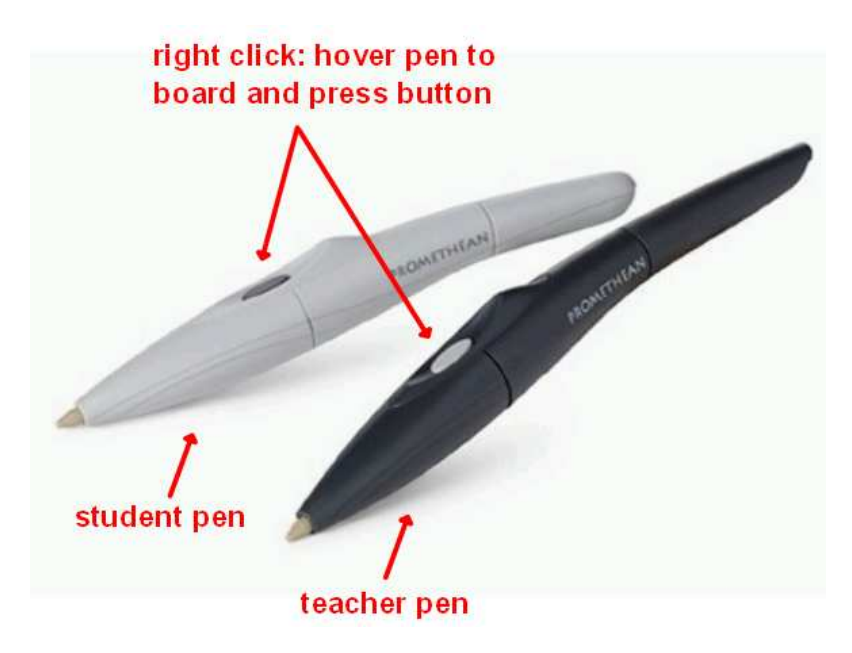

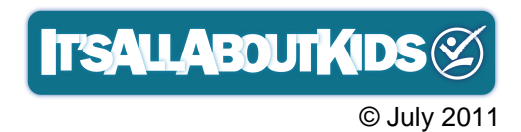

#### **GETTING TO KNOW ACTIVINSPIRE**

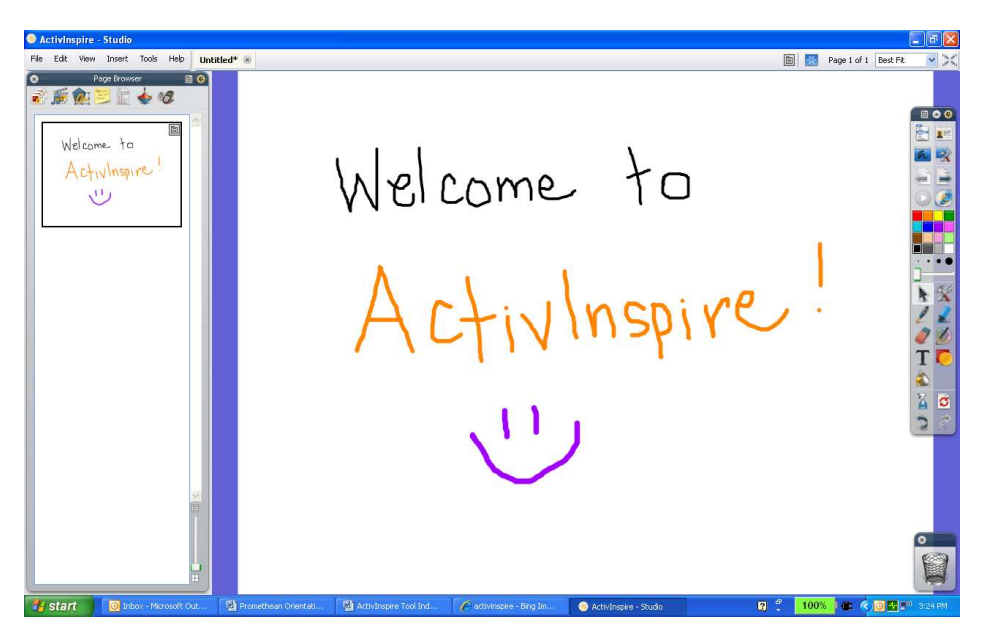

ActivInspire is the software designed to help teachers create interactive and engaging lessons for use with the ActivBoard. If you have not installed ActivInspire on your computer, please refer to the How to Download and Install ActivInspire document or contact an IAAK Representative.

#### **LAUNCHING ACTIVINSPIRE**

Once ActivInspire has been installed successfully onto your computer, open the program by double clicking on the icon on your desktop, or going to your All Programs menu and selecting ActivInspire.

#### **DASHBOARD**

The Dashboard appears when you open ActivInspire. It is your launch pad to create new flipcharts or open existing ones, as well as to access various features to get you started with using the program.

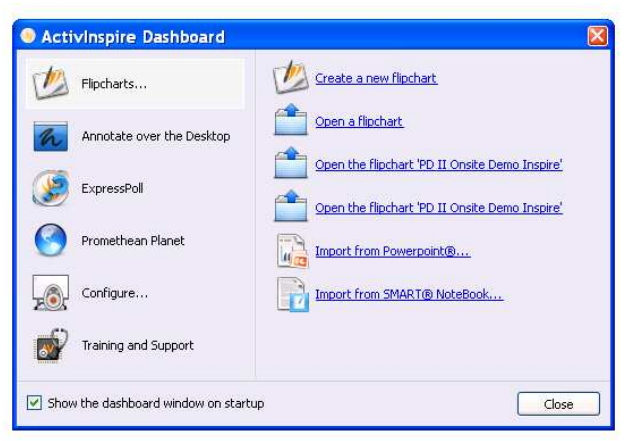

**T'SALLABOUTKIDS** © July 2011

#### **MAIN TOOLBOX**

The Main Toolbox provides you access to the ActivInspire tools. Click on any of the tools to begin creating your flipchart!

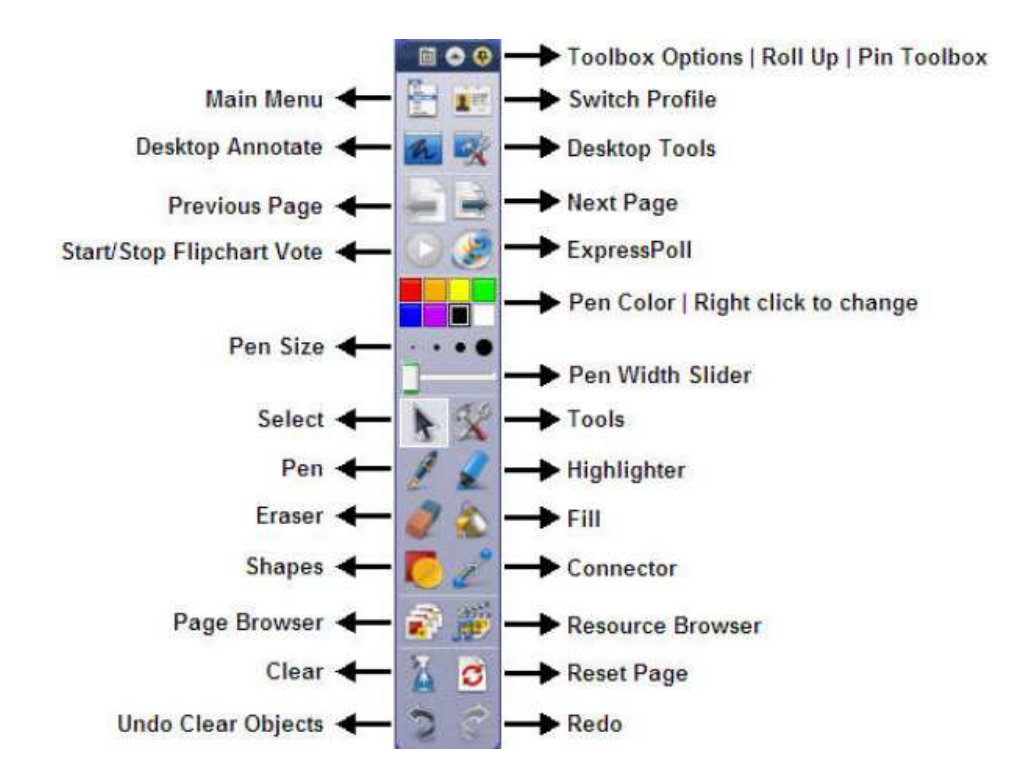

#### **BROWSERS**

ActivInspire provides browsers that allow you to quickly build, refine, and enhance your flipchart. To access the browsers, go to View > Browsers.

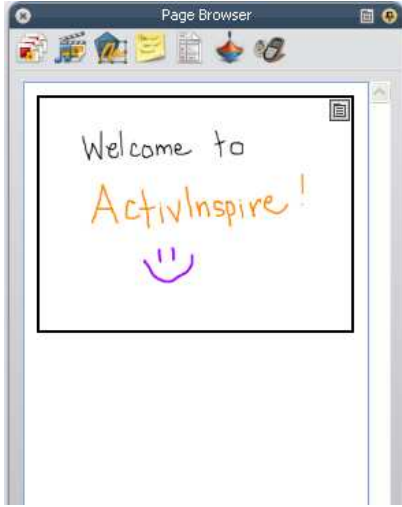

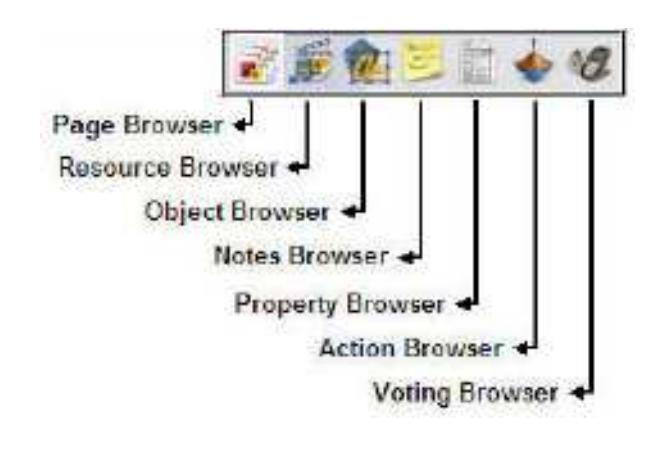

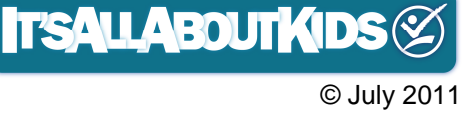

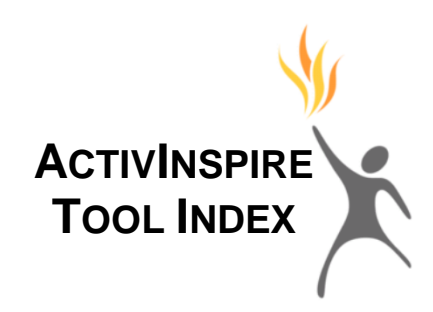

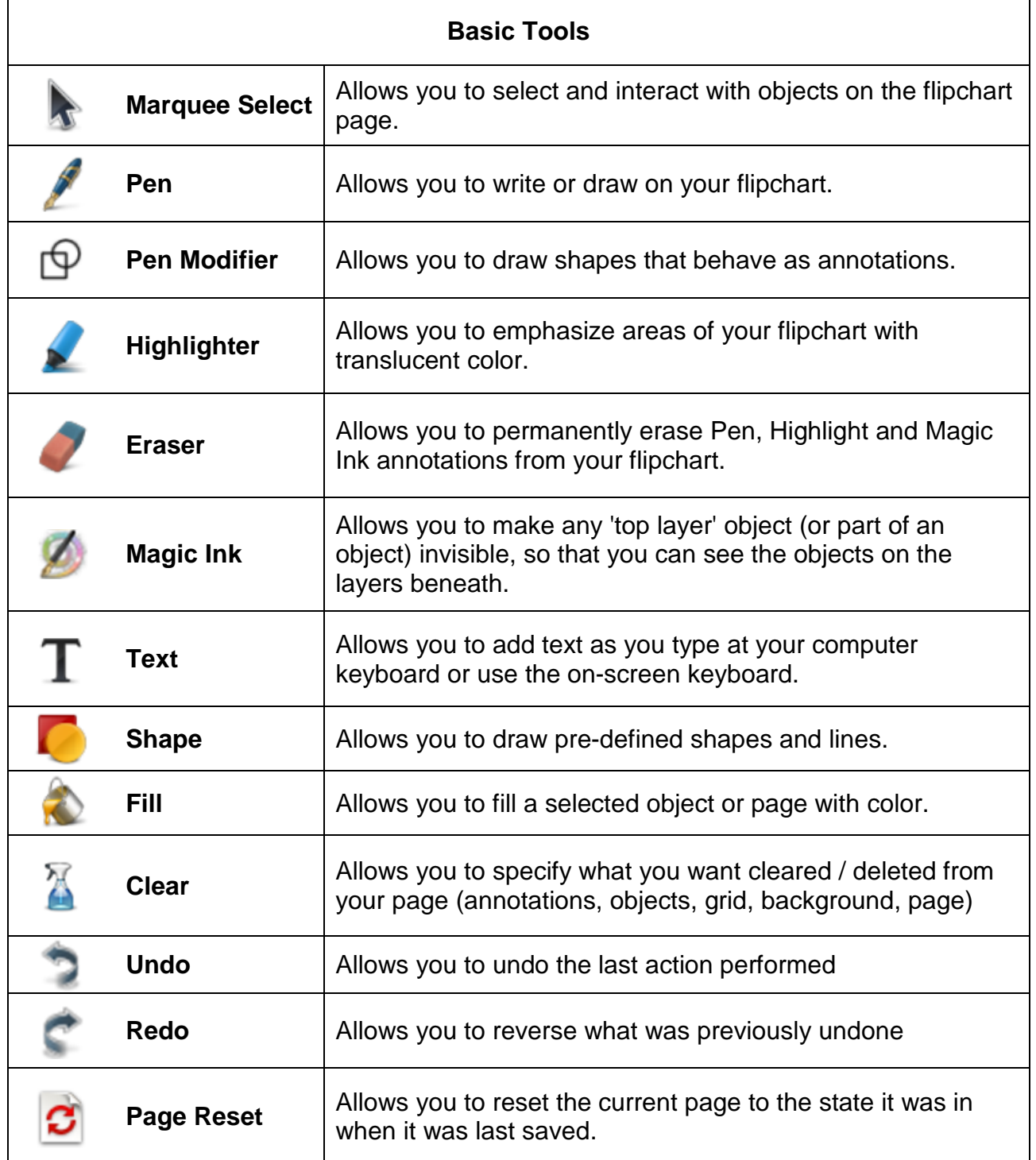

**TrsALLABOUTKIDS** 

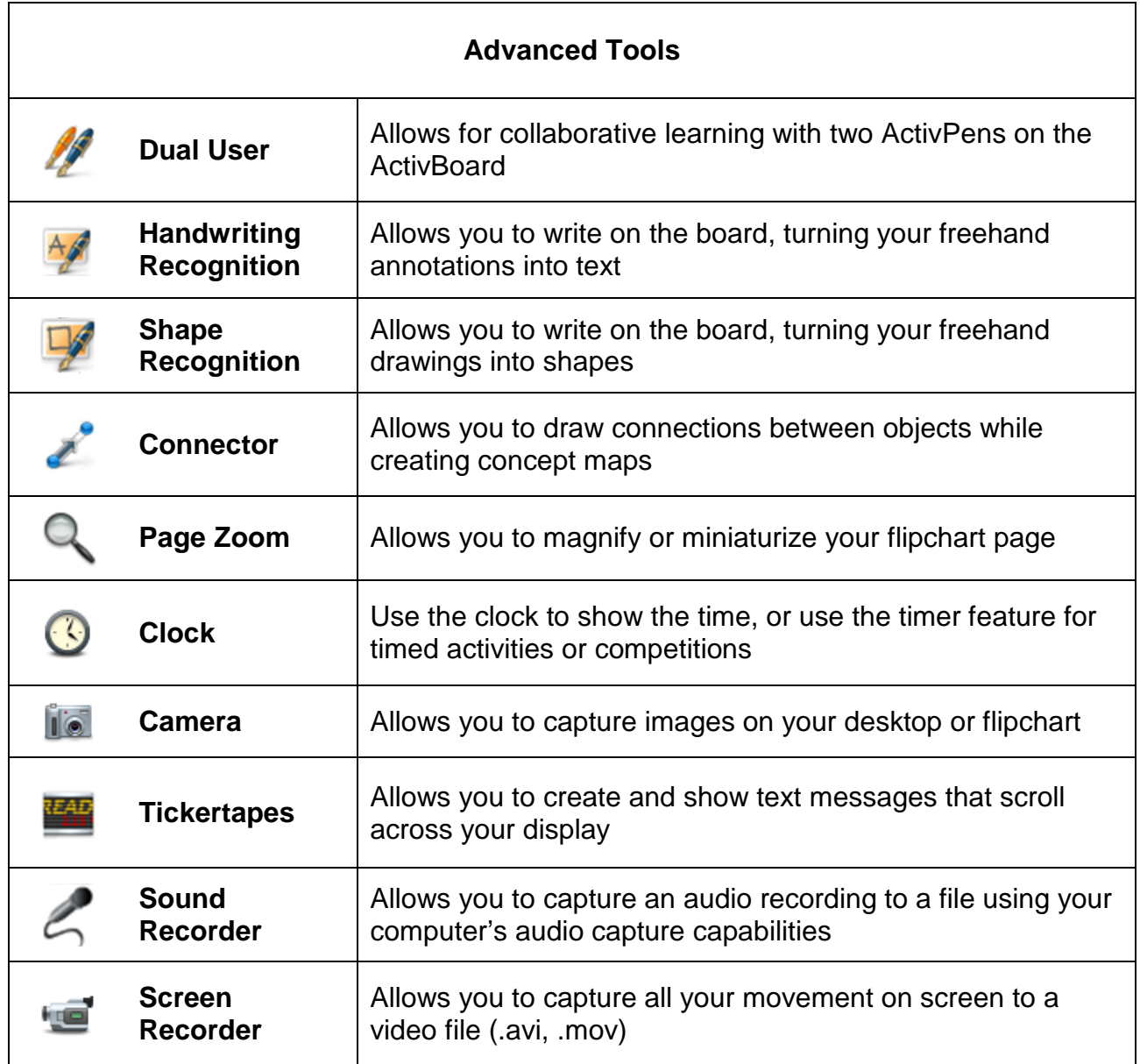

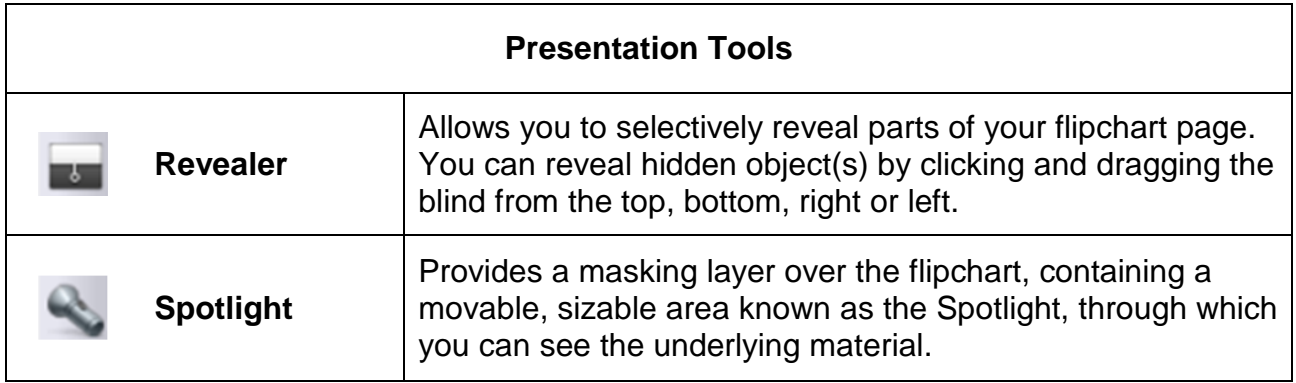

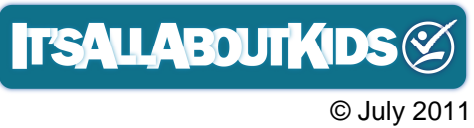

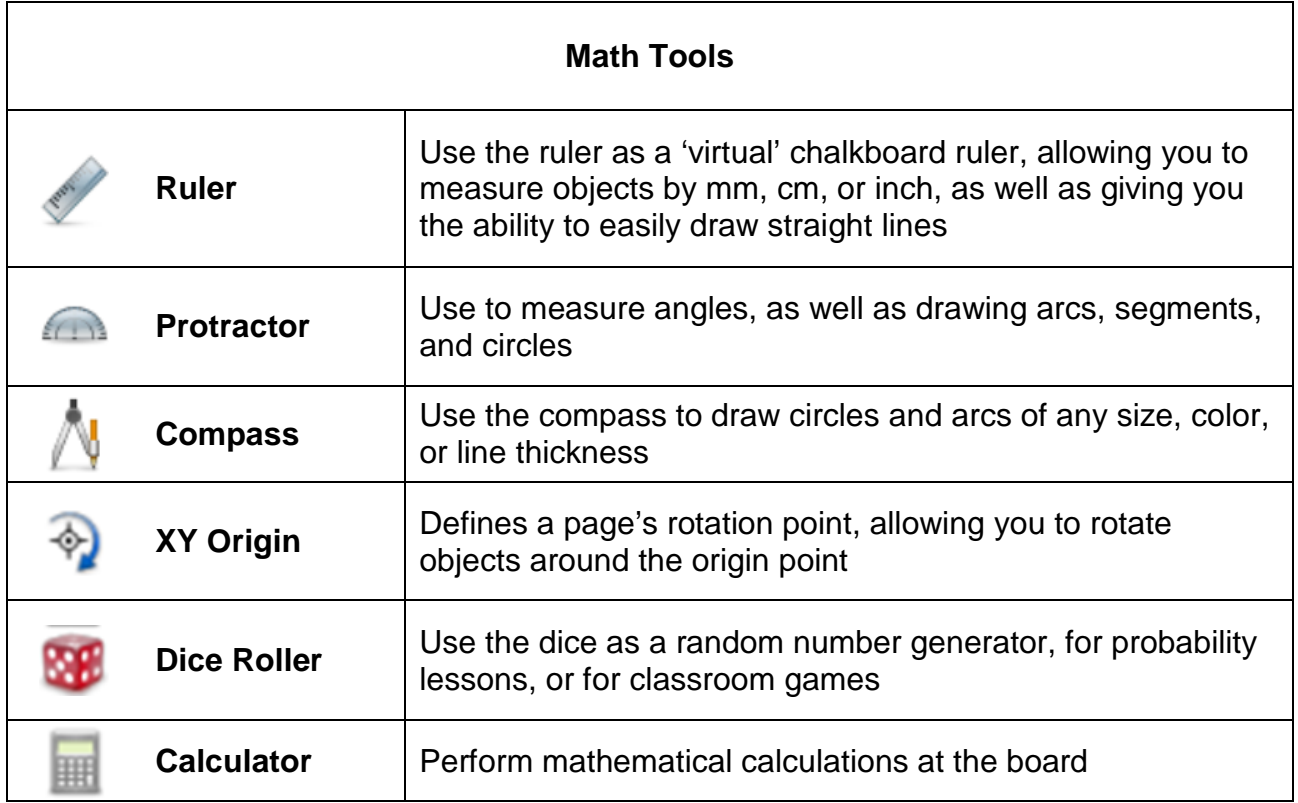

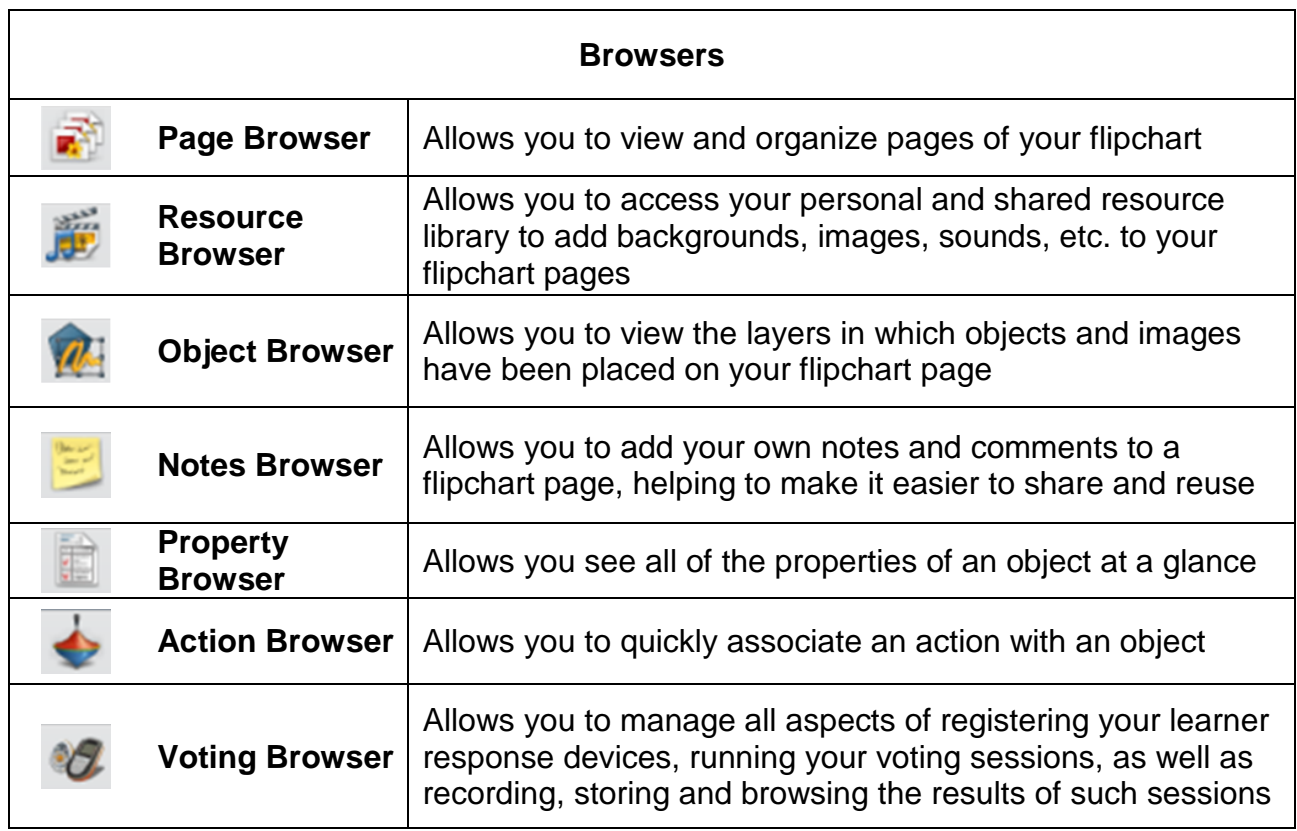

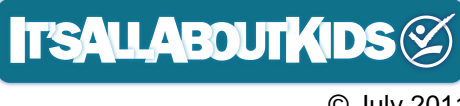

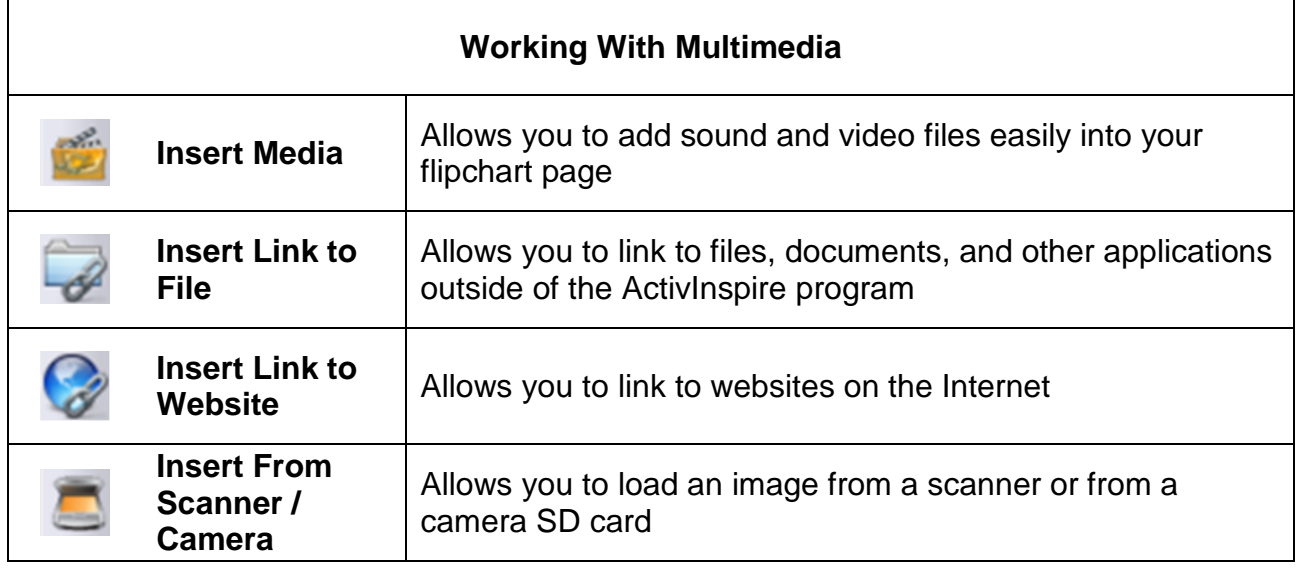

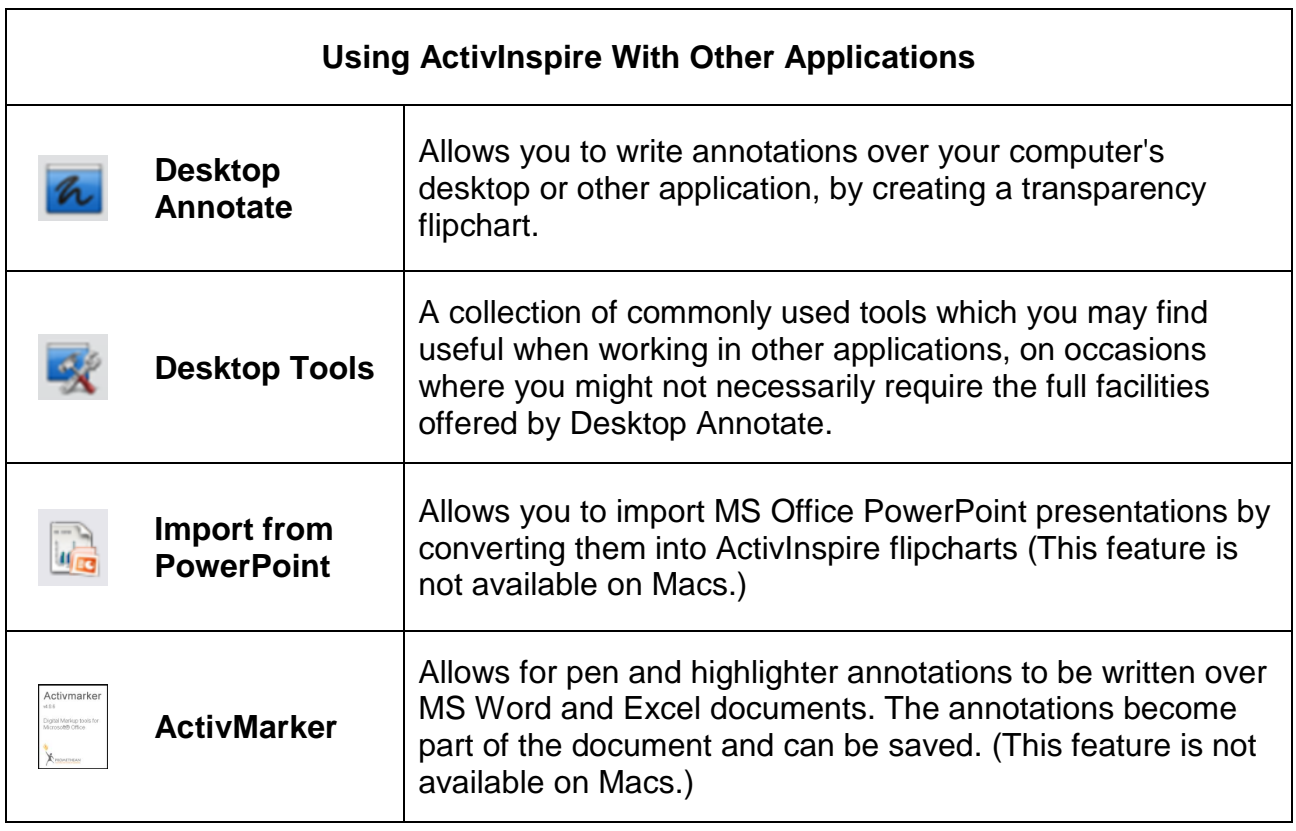

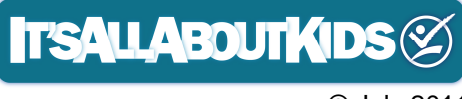

#### **WORKING WITH ACTIVINSPIRE**

#### **TUTORIAL #1: WORKING WITH ANNOTATIONS**

- 1. Open up ActivInspire and click on Create a New Flipchart. The Main Toolbox appears on your display, along with a blank flipchart page. On the left is the browser section.
- 2. Using your ActivPen, select the Pen tool by clicking on it. You'll see that it changes to a light grey background, showing that the tool is active. Select a color from the color palette and select a pen thickness by clicking on the dot sizes or moving the slider.

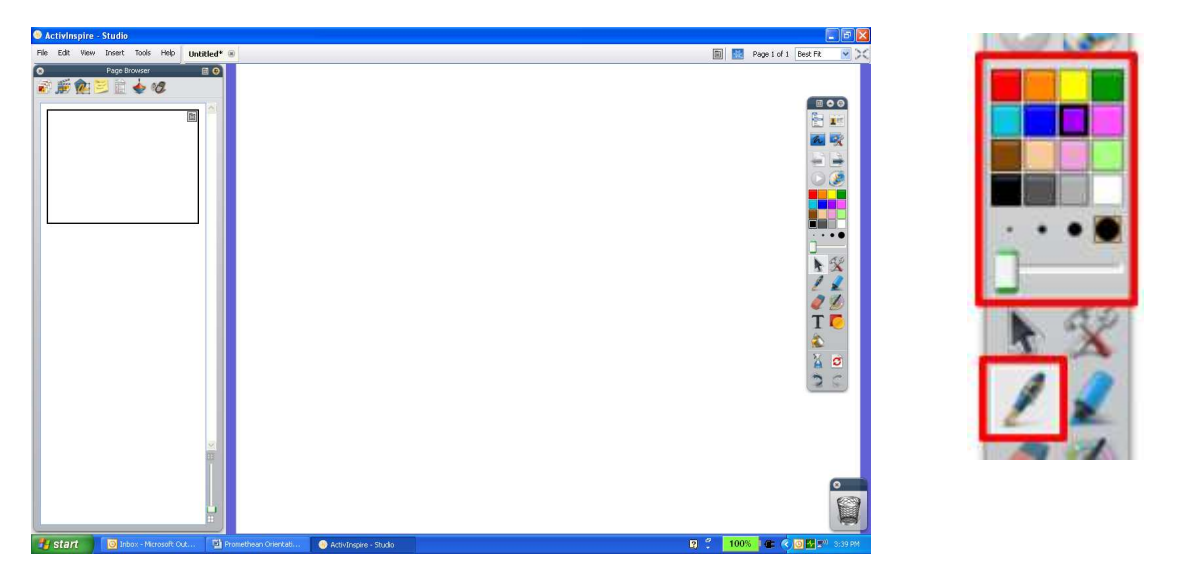

3. Write "**My First Flipchart**" on your page. Remember to press firmly as you write so that your markings appear on your flipchart page.

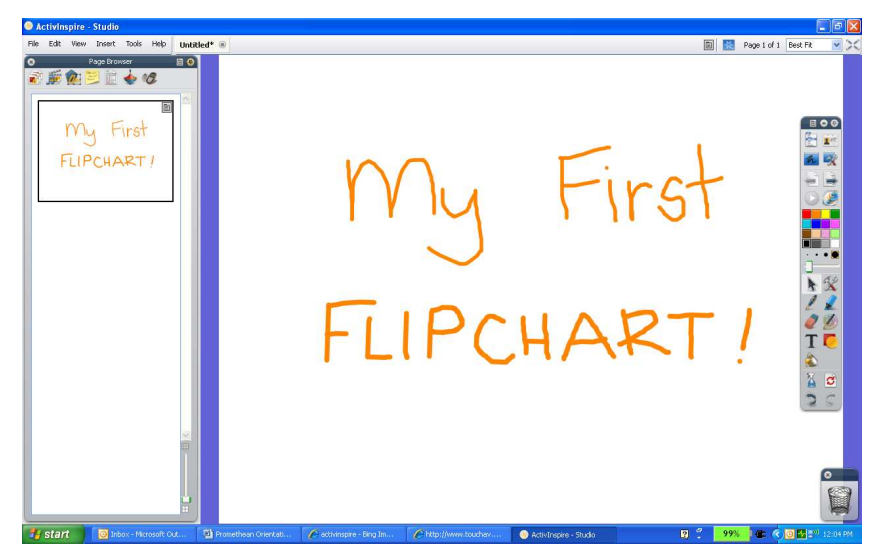

**IT'SALLABOUTKIDS®** © July 2011

- 4. If you make a mistake as you are writing, use the Eraser tool or the Undo / Redo tool to correct your work.
- 5. Click on the highlighter tool. Select a color and pen thickness.
- 6. Using the highlighter, highlight the word "First."

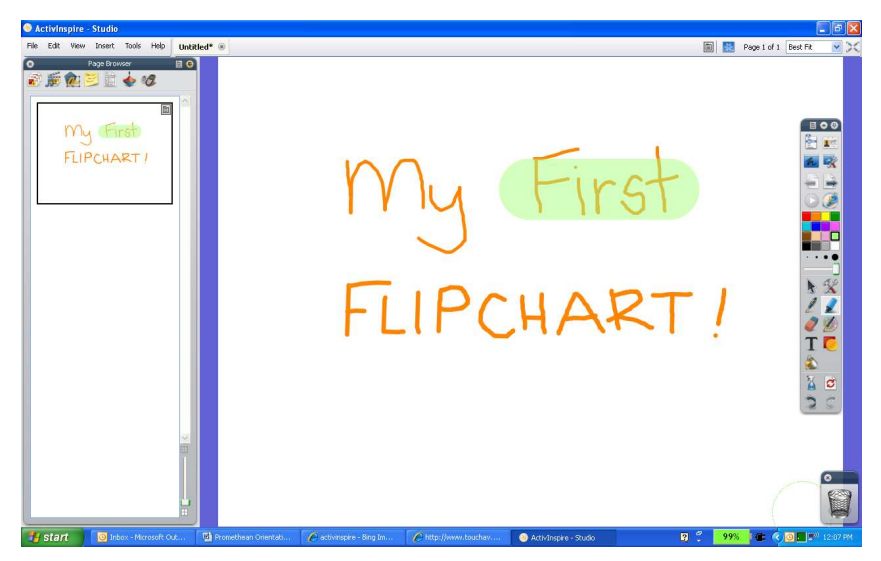

7. Save your work by going to File > Save As on your main menu. Name your flipchart "**My First Flipchart**", and save it on your desktop.

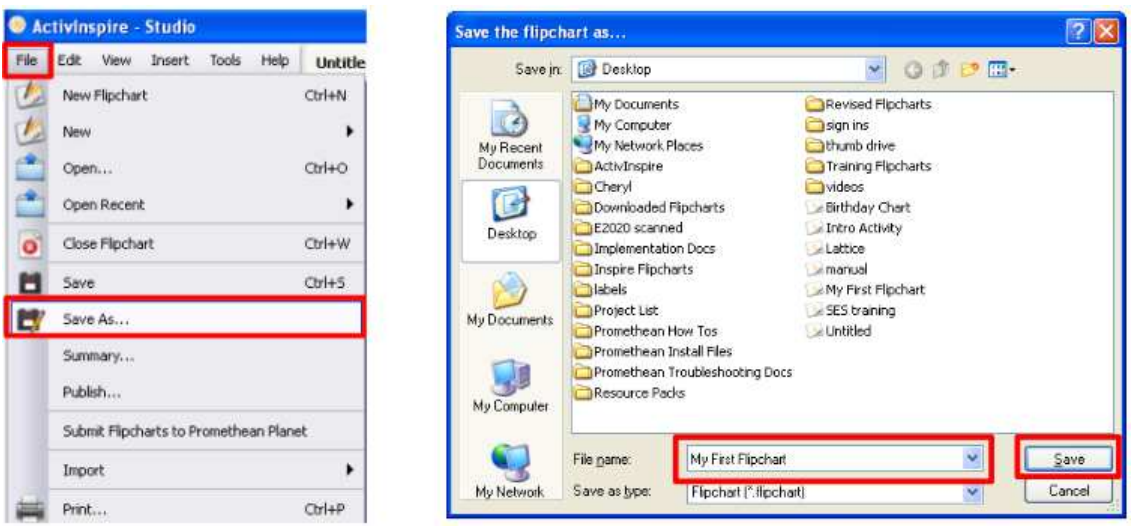

8. Congratulations, you have just created your very first flipchart page using ActivInspire!

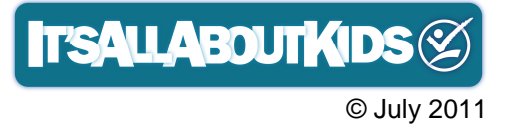

#### **TUTORIAL #2: WORKING WITH OBJECTS**

- 1. Create another page on "My First Flipchart" by clicking on the Next Page arrow or Insert > Page > Blank Page After Current.
	- **Activinspire Studio**<br>Ne Edit View Insert Tools Help <mark>Unititied\*</mark> ( **EN Page 1 of 2** Best Fil
- 2. Write the math equation, "**2 x 4 =** " on the center of your page

3. Click on the Marquee Select tool. Select the entire math problem by clicking on a blank area to the left of the problem and dragging across towards the bottom right of the problem. The problem should be surrounded by a dotted box and pick up handles. In addition, the Marquee Handles toolbar should appear above the selected object.

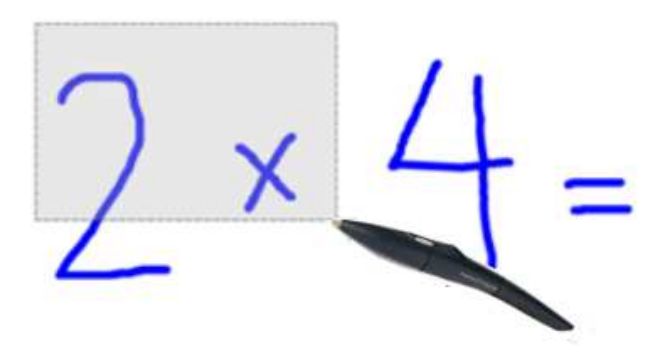

If you need to start over, just click on a blank area of the page and then start again.

4. Resize your math problem by clicking on pick up handle located on the bottom right corner of your object. This will resize your object while maintaining the aspect ratio.

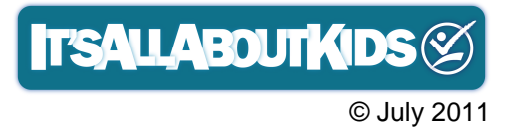

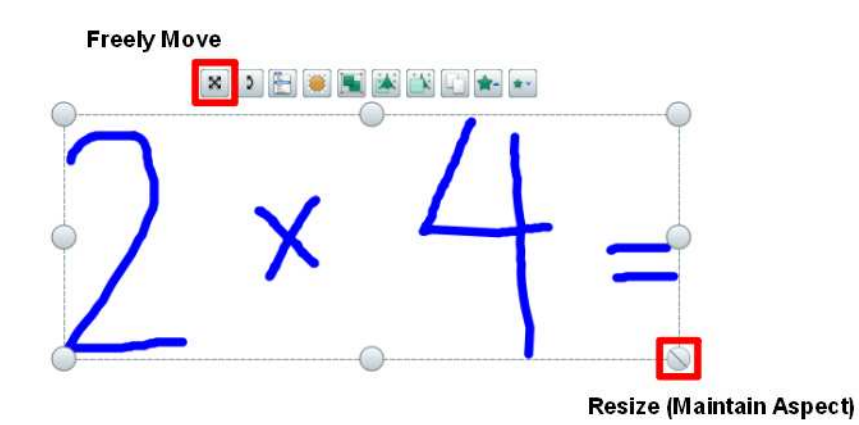

5. After you have resized your object, click on the Freely Move button found on the top menu bar, and drag your object towards the left side of your page.

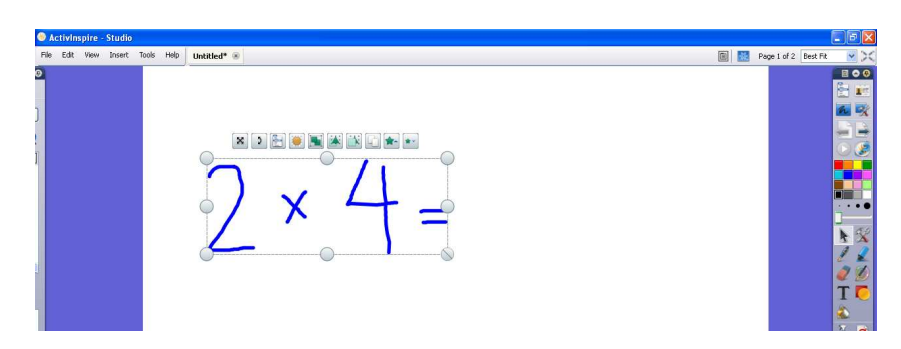

- 6. Click on the shape tool. A toolbar will appear on the right side of your page consisting of pre-defined lines and shapes. Select the horizontal line.
- 7. Click on the third dot size to set the thickness of your line. Draw a horizontal line to denote where the student will write the answer.

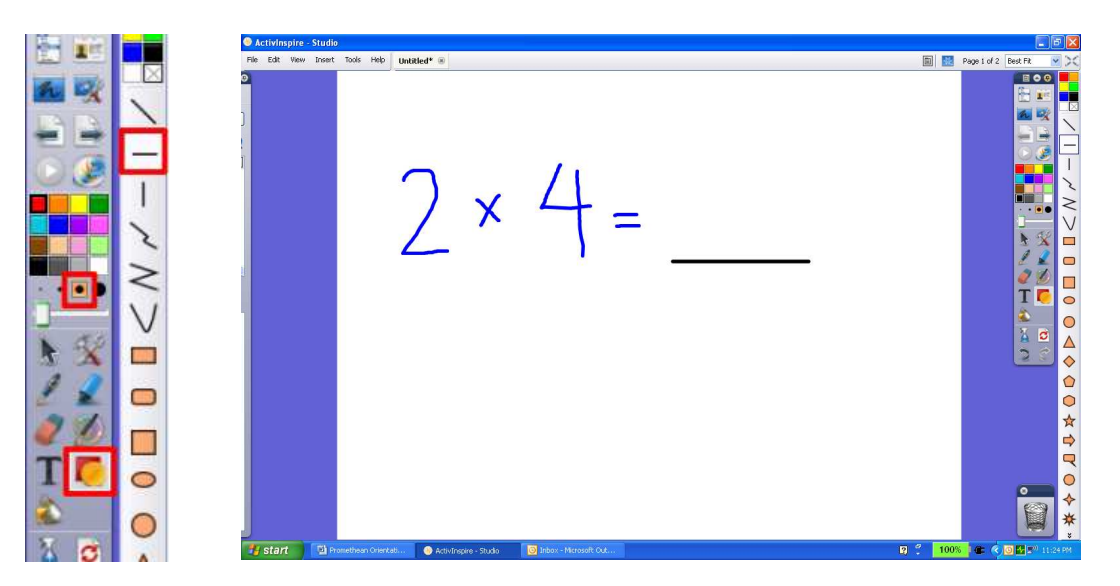

8. Save your work.

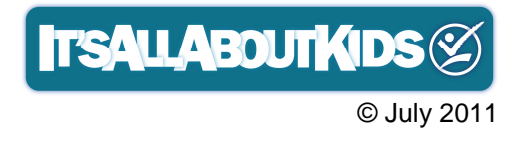

#### **TUTORIAL #3: WORKING WITH TEXT**

- 1. With the page that you just created, click on the Text tool. The formatting toolbar will appear at the top of your page.
- 2. Click on the white space above your equation. A "Type Here" text box will appear. Set the following formatting options:
	- a. Font Comic Sans
	- b. Size  $-24$
	- c. Style Bold
	- d. Color Red

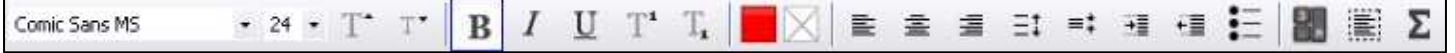

3. Type "**Solve the problem:**" Use the Freely Move button to adjust your text position.

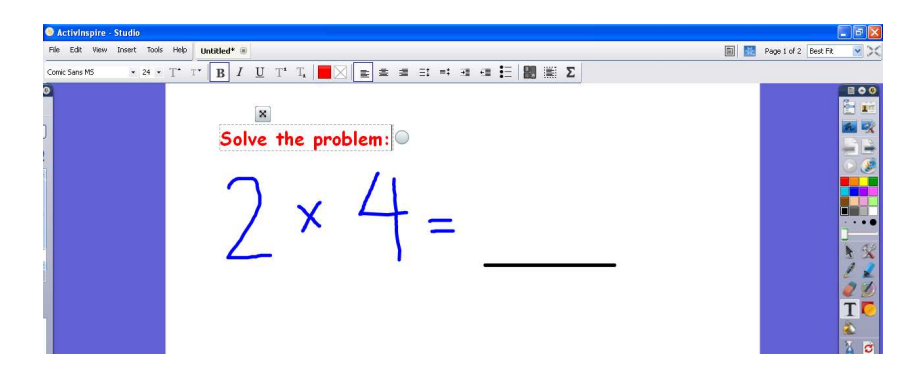

4. In the space below your equation, type "**Show how you would represent the problem using the objects below:**"

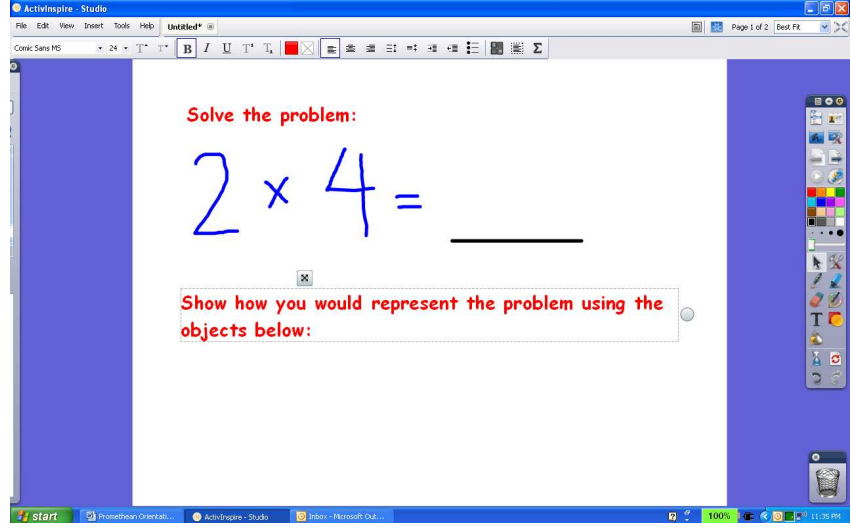

5. Save your work.

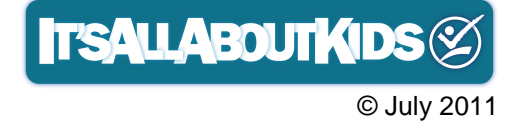

#### **TUTORIAL #4: WORKING WITH SHAPES**

- 1. Continue building on our math problem page by clicking on the Shape tool.
- 2. The shape toolbar will appear on the right side of your page. Select the star.
- 3. Select the fill color of your star by clicking on the color palette found on the Shape toolbar. Select the outline color for your star by clicking on the color palette found on the Main toolbar.
- 4. Press your ActivPen firmly on the ActivBoard and drag your star out to its desired size.

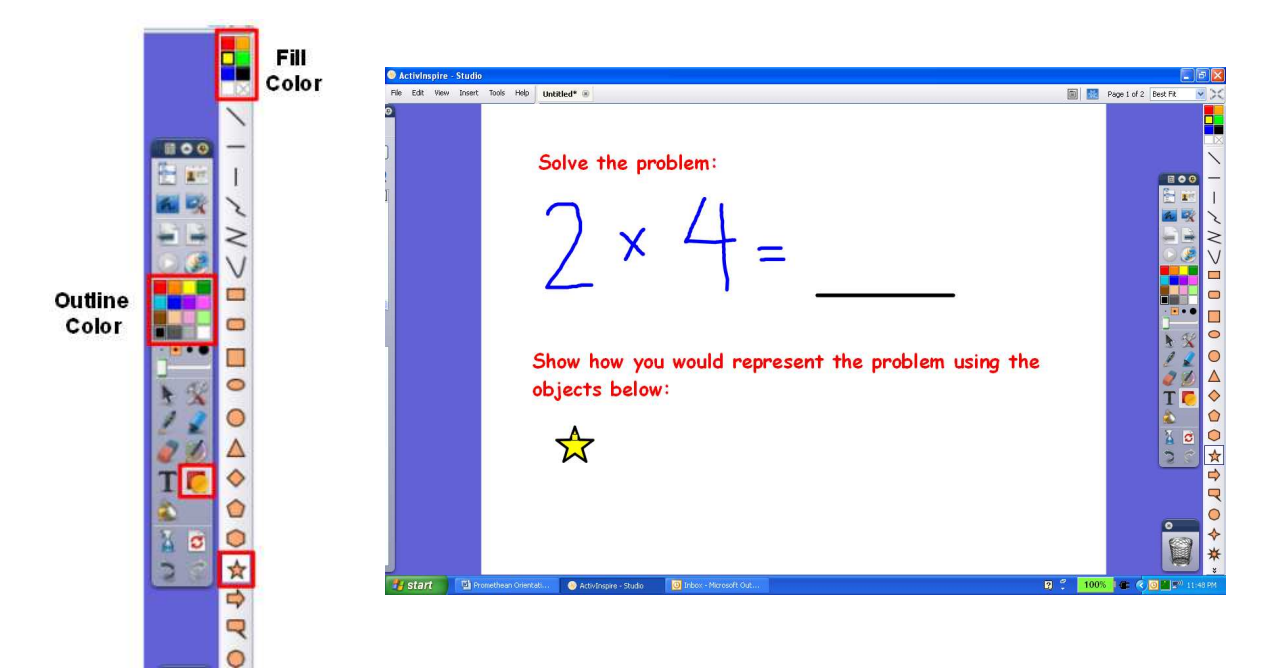

5. Click on the Marquee Select tool. Select the star, then click on the Duplicate button found on the menu bar above. This will duplicate your object onto your page.

![](_page_18_Picture_7.jpeg)

![](_page_18_Picture_8.jpeg)

6. Continue duplicating your object until you have 10 stars on your page. Arrange your objects so that there are 2 rows of 5 stars each.

Show how you would represent the problem using the objects below:

![](_page_19_Picture_2.jpeg)

7. Uh oh! We've made a mistake. There should only be 8 stars since  $2 \times 4 =$ 8, not 10. Delete a star by simply dragging it to the trash can. Delete the other star by selecting it, then simply clicking on the trash can (you don't need to drag it).

![](_page_19_Picture_4.jpeg)

8. Open up your browser and select the Notes browser. In the Notes browser type the following directions on how to use this flipchart page: "**In the 1st part of the problem, student will use the pen tool to write in the answer to the equation 2 x 4. The correct answer is 8. Then student will work on the 2nd part of the problem, using the pen to show that 2 groups of 4 will equal 8.**"

![](_page_19_Picture_74.jpeg)

9. Save your work. Congratulations, you have successfully created an interactive flipchart page!

![](_page_19_Picture_8.jpeg)

#### **TUTORIAL #5: WORKING WITH RESOURCES**

ActivInspire gives you access to a wealth of ready-made resources to help you build your flipcharts. Search through the Resource browser for images, sounds, backgrounds and other items that you can instantly use on your flipchart page.

- 1. Open your "My First Flipchart" file. Click on the Next page arrow until you come to page 3. Check to see the page number that you are on by looking at the menu bar at the top right of your screen.
- 2. Open up your Resource browser by going to View > Browsers and clicking on the Resource browser icon. The browser window should appear on the left side of your screen. Click on the push pin found at the top right corner of your browser window so that you browser stays tacked onto your page.

![](_page_20_Picture_4.jpeg)

3. Under Shared Resources, look for the Subjects folder and click on the '+' sign to expand. A list of Subject areas will appear. Select General > Animals > Amphibians.

![](_page_20_Picture_6.jpeg)

4. Under the Amphibians folder, a library of images will appear. Select and drag the Frog Lifecycle image onto the center of your page.

![](_page_21_Picture_1.jpeg)

- 5. Click on the Text tool and type in the following directions for your page: "**Label the life cycle of a frog.**"
- 6. Use the Shape tool to draw horizontal lines under the images so that students can write in their answers.

Label the life cycle of a frog.

7. Save your work.

![](_page_21_Picture_7.jpeg)

#### **TUTORIAL #6: WORKING WITH TECHNIQUES**

There are many different techniques that can use with your lessons. Here, you will use the rub and reveal technique to add interactivity and engagement to the flipchart that you just created!

- 1. Open your "Life Cycle" flipchart page. Click on the Text tool. Set the following formatting options:
	- a. Font Arial
	- b. Size 20
	- c. Style Bold
	- d. Color Green
- 2. Under the horizontal lines, type in the following answers, each in separate text boxes: "**Eggs, Tadpole, Frog**"

![](_page_22_Picture_8.jpeg)

- 3. Select the Pen tool. Set the color to white and drag the pen thickness slider to the middle.
- 4. Write over the answers with your pen tool, as if you are "whiting" the answers out.

![](_page_22_Picture_11.jpeg)

- 5. Open your Notes browser and type in the following directions for this page: "**Student will use the Pen tool to label the 1st stage of the life cycle of the frog. Student will write the answers above the horizontal line. Student will pass the ActivPen on to another student who will write in the 2nd stage, and will repeat this process for the 3rd stage. Select a student who has not had a chance on the ActivBoard to come up and check the work. This student will use the eraser tool and erase under the horizontal line to reveal the answer. Select another student and repeat this process of rubbing and revealing answers.**"
- 6. Save your work. Congratulations you have created an interactive flipchart page using the rub and reveal technique!

![](_page_23_Figure_2.jpeg)

![](_page_23_Picture_3.jpeg)

#### **PROMETHEAN PLANET www.prometheanplanet.com**

Created by teachers, for teachers, Promethean Planet is a unique teaching, sharing and support community - your place to connect, create, and change the classroom! Join this free, online community and explore the vast amount of resources available and begin collaborating with thousands of teachers from around the world!

![](_page_24_Picture_90.jpeg)

#### **COMMUNITY**

Browse the Planet Community and read up on blogs, news, events, and more! Use the Forum as your guide to troubleshooting and learning more about the Promethean ActivClassroom.

#### **RESOURCES**

Promethean Planet gives you access to thousands of free resources (flipcharts, resource packs, Keynotes, PowerPoints, spreadsheets, pdfs, multimedia files, etc. ) submitted by educators around the world. Search by keyword, subject area, grade level, or even state standards. Download resources and borrow tips, ideas, and concepts to help you with lessons in your classroom!

![](_page_24_Picture_7.jpeg)

#### **PROFESSIONAL DEVELOPMENT**

On the Planet, you'll find multiple opportunities for improving your ActivClassroom skills. Learn more about training options in the ActivLearning section. Discover the latest research and implementation ideas in Best Practice. Pick up some helpful hints from ActivTips, and visit the Teacher Feature section to watch outstanding ActivClassroom teachers in action.

![](_page_25_Picture_2.jpeg)

#### **STORE**

Visit the Planet Store to buy ready-made Publisher-created lessons and resources, training courses, and of course, Promethean gear!

#### **SUPPORT**

Check out the Support site for help with any ActivClassroom difficulties you may be experiencing. Download the latest ActivInspire software and hardware drivers, and access the knowledgebase to learn more about your ActivClassroom products.

![](_page_25_Picture_117.jpeg)

**T'SALLABOUTKIDS** 

© July 2011

#### **ADDITIONAL RESOURCES**

#### **HELP DATABASE**

Promethean's built-in help database allows you to search for information on various tools, functions, and features. Access the database by going to Help > Contents from your ActivInspire program.

![](_page_26_Picture_3.jpeg)

#### **FORUM ON PROMETHEAN PLANET (www.prometheanplanet.com)**

Check out the Forum on Promethean Planet to read up on ActivInspire questions, answers, or even join in on the discussions with Promethean users from all around the world!

![](_page_26_Picture_81.jpeg)

![](_page_26_Picture_7.jpeg)

#### **IT'S ALL ABOUT KIDS PROFESSIONAL DEVELOPMENT OPPORTUNITIES**

It's All About Kids believes that proper training encourages effective use which leads to positive learning outcomes. In addition to the free Basic Orientation provided upon installation of your ActivBoard, IAAK offers a series of Promethean ActivInspire professional development solutions tailored to meet the needs of your school. Please contact an IAAK representative if you are interested in purchasing a professional development session.

~~~~~~~~~~~~~~~~~~~~~~~~~~~~~~~~~~~~~~~~~~~~~~~~~~~~~~~~~~~~~~~~~~

#### **Basic Training for Elementary / Secondary Teachers**

This training was designed to give teachers an overview of the Promethean ActivClassroom. Participants will learn the basics of getting started, as well as the basic tools and functions within the ActivInspire program. Participants will also get a chance to explore the vast resources available on Promethean Planet.

#### **Core Essentials Workshop**

This workshop focuses in on specific techniques using the basic tools found in ActivInspire. Through hands-on demonstrations, participants will gain a deeper understanding of the tools and functionality as they learn a variety of ways in which they can bring interactivity into their flipchart lessons.

#### **ActivClassroom Assessment Workshop**

This workshop focuses on the Promethean Learner Response Systems (ActiVotes, ActivExpressions, ActivEngage). Participants will learn the basics of registering, naming, and using the LRS, in addition to tips on creating effective assessment questions based on higher order thinking skills and questioning strategies.

#### **Beyond the Essentials Workshop**

This workshop focuses on advanced tools within ActivInspire. Participants will learn how to incorporate higher levels of interactivity into their flipcharts through the use of multimedia tools and existing technologies.

~~~~~~~~~~~~~~~~~~~~~~~~~~~~~~~~~~~~~~~~~~~~~~~~~~~~~~~~~~~~~~~~~~

#### **Basic Training for Resource Teachers and Administrators**

This training was designed for resource teachers and administrators looking to use the ActivClassroom in instructional settings outside of the regular classroom. Participants will learn how the ActivBoard can be integrated with other technologies and used successfully to run effective meetings, trainings, etc.

~~~~~~~~~~~~~~~~~~~~~~~~~~~~~~~~~~~~~~~~~~~~~~~~~~~~~~~~~~~~~~~~~~

#### **The ActivClassroom as an Instructional Tool for ALL Students**

This training was designed to focus on enabling teachers with tools and strategies to address the various learning styles of students. Participants will get an in-depth understanding of the principles of Universal Design for Learning and will learn how the ActivClassroom can address the guidelines to meet the needs of all students in the classroom.

#### **The ActivClassroom as an Assistive Technology**

In this teacher-led workgroup participants will discuss teaching and learning challenges, and gain insight into how the Promethean ActivClasssroom can be used successfully as an assistive technology tool for the special education population.

#### ~~~~~~~~~~~~~~~~~~~~~~~~~~~~~~~~~~~~~~~~~~~~~~~~~~~~~~~~~~~~~~~~~~ **The ActivClassroom to Support Marzano's Instructional Strategies**

In this series of workshops, participants will learn how the ActivClassroom tools and features support teachers in implementing Marzano's 7 instructional strategies:

- 1. Previewing of content
- 2. Chunking of content
- 3. Scaffolding
- 4. Pacing
- 5. Monitoring student progress
- 6. Clarity of content
- 7. Response rates

~~~~~~~~~~~~~~~~~~~~~~~~~~~~~~~~~~~~~~~~~~~~~~~~~~~~~~~~~~~~~~~~~~

#### **Migrating from SMART to Promethean**

This training was designed for teachers moving from a SMARTBoard to the Promethean ActivClassroom OR wishing to use the ActivInspire software on a SMARTBoard. Participants will understand the advantages of using the Promethean ActivClassroom and how this simple transition can positively impact teaching and learning in the classroom.

#### **Promethean ActivOffice for PowerPoint Users**

This training introduces the Promethean ActivOffice plug-in, designed to enhance PowerPoint presentations by embedding ActivInspire tools within the program. Participants will learn how to further engage the audience as they incorporate the ActivInspire tools, including Learner Response Systems, into their PowerPoint presentation. ~~~~~~~~~~~~~~~~~~~~~~~~~~~~~~~~~~~~~~~~~~~~~~~~~~~~~~~~~~~~~~~~~~

**ITSALLABOUTKIDS** 

~~~~~~~~~~~~~~~~~~~~~~~~~~~~~~~~~~~~~~~~~~~~~~~~~~~~~~~~~~~~~~~~~~

#### **MAINTAINING YOUR ACTIVCLASSROOM**

#### **UPDATING YOUR ACTIVINSPIRE SOFTWARE**

Updating your software ensures that you are running the most recent version of ActivInspire. Check for software updates periodically by following these steps:

- 1. Open ActivInspire
- 2. Go to Help > Check for Updates (Please note, you must be connected to the Internet in order to update your software)
- 3. If you have the latest version of ActivInspire, the update box will display a message stating that your software is current. If you do not have the latest version of ActivInspire, a box will be displayed that will allow you to download the latest version of the software.

![](_page_29_Picture_111.jpeg)

#### **UPDATING YOUR ACTIVMANAGER DRIVER**

In addition to updating your software, you will want to update your ActivManager Driver. This will ensure that your ActivPen will work seamlessly with your ActivBoard. To update your ActivManager Driver:

- 1. Login to Promethean Planet and click on the Support link found on the homepage.
- 2. In the Software Drivers window found on the right, click on See All Downloads.
- 3. Download the correct ActivDriver corresponding to your operating system.
- 4. Once the download is complete, install the ActivDriver onto your computer.
- 5. You can check to see the version of your ActivDriver by clicking on the ActivManager and selecting Control Panel.

![](_page_29_Picture_112.jpeg)

#### **CLEANING YOUR ACTIVBOARD**

The surface of your ActivBoard can be wiped with a damp cloth or baby wipes. Do not use any type of abrasive cleaners on the ActivBoard surface. Remember that you're ActivBoard is not meant to be used as a white board. If marks are made with a dry erase marker, simply spray dry erase cleaner onto a rag, then wipe the board. If marks are made with a permanent marker, write over the permanent marking with a dry erase marker. Then use dry erase cleaner, spraying onto a rag first, then wiping the marks away. The surface of the Activboard is made to very high standards of durability. In normal use you can expect satisfactory results every time with proper maintenance.

#### **MAINTAINING YOUR PROJECTOR**

Maintain your projector by ensuring that the vents are free from dirt and dust. Use a compressed air can and rag to simply remove any dust lying around the vents. Depending on the amount of dust entering the classroom, you may want to perform this cleanup at least twice a month. This will help minimize projector overheating and maximize the efficiency and life of your projector.

![](_page_30_Figure_4.jpeg)

![](_page_30_Picture_5.jpeg)

#### **IAAK SUPPORT**

It's All About Kids is committed to supporting students, parents, and educators in fostering lifelong learning and achievement through strong partnerships, effective curricula, and performance-based recognition.

#### **IAAK SUPPORT:**

(808) 487-5437 or 1-888-778-4225 (M-F, 8:00 am - 4:30 pm) http://iaak.zendesk.com

#### **IAAK SALES, INSTALLATION, AND PD SCHEDULING:**

 **Missy Miranda** (Educational Program Coordinator) mmiranda@iaak.net (808) 237-5573

#### **IAAK PROFESSIONAL DEVELOPMENT**

 **Cheryl Estabillo** (Professional Development Specialist) cestabillo@iaak.net

(808) 783-9999

**IAAK TECHNICAL SUPPORT Micah Gawin** (IT Technician) mgawin@iaak.net (808) 628-0589

#### **PROMETHEAN TECH SUPPORT:**

1-888-652-2848 option #3

![](_page_31_Picture_12.jpeg)